*SEPORT EXEC* 

## *VERSION 12 SEARCH FUNCTIONALITY*

## *SEARCHES*

A new search function has been built into the Report Exec Software. The new search function removes the limit of top 500 returns and provides more control over the returned data. The new search feature will initially be available in the Report Searches, but will expand to the other search areas.

When opening a search, such as a Case Report Search, the user will immediately open a page with returned results.

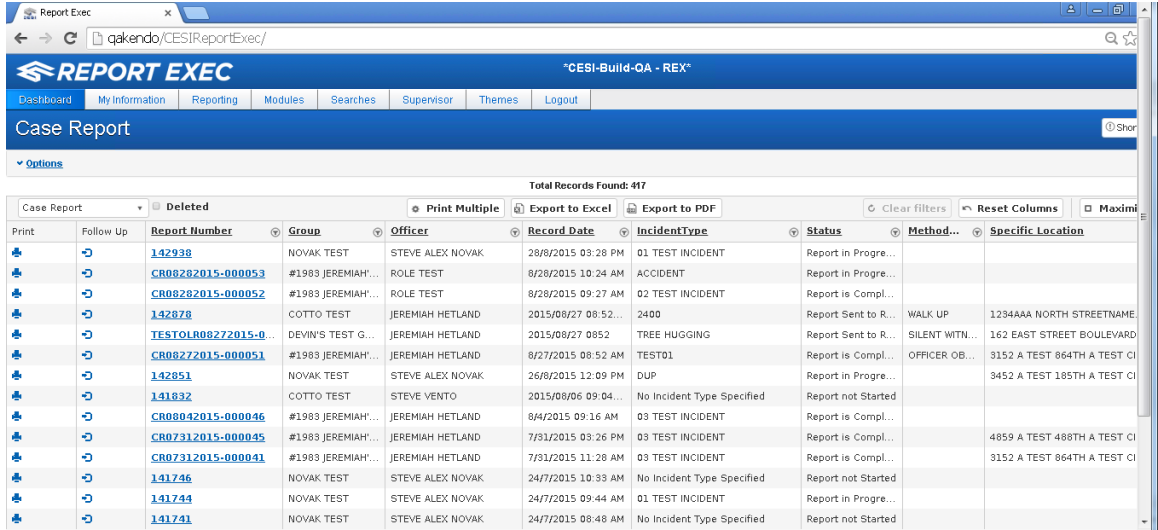

To begin filtering the search results, click the arrow pointing down to the left of "Options" – this will open a series of check boxes (Note: Search filters through reports now include the ability to include Contact and Vehicle information in the search results).

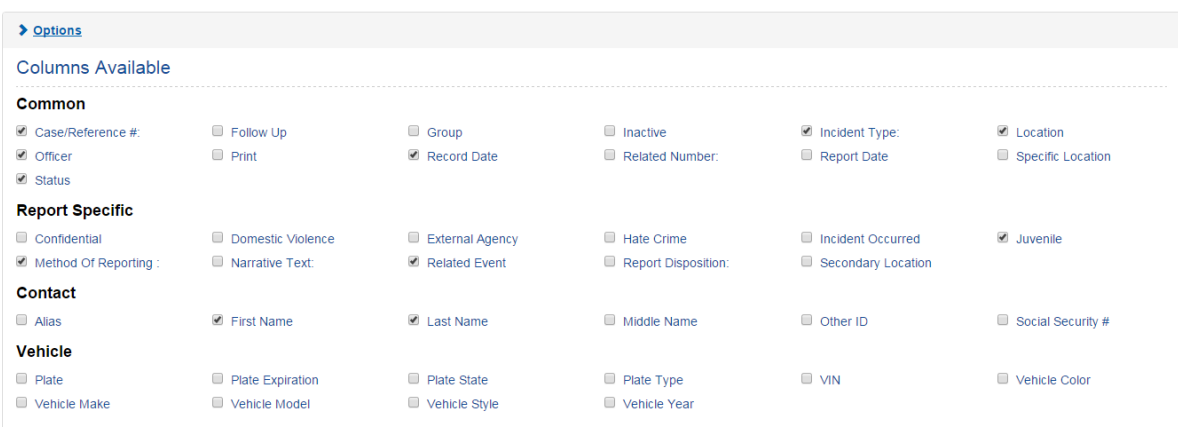

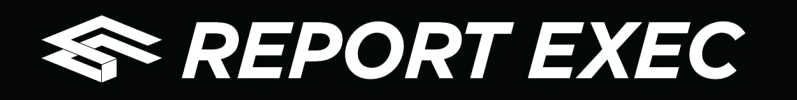

Check the fields that are desired to show in the search results.

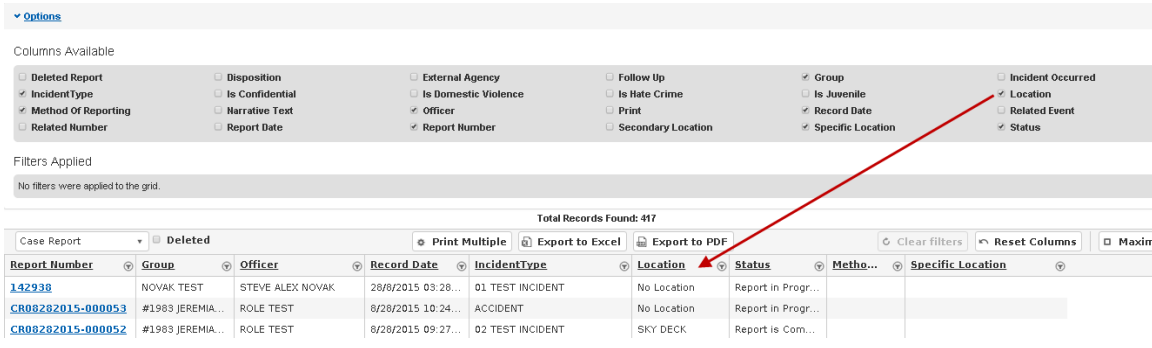

## The options for the search results

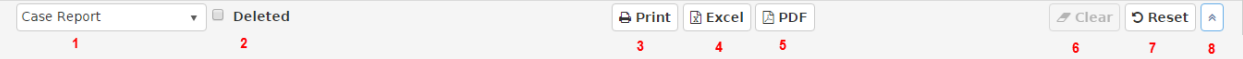

- 1. The user can select the type of report to extract search results from (Note: Included in this option are searches from the Permit Module)
- 2. If the search should include reports marked as deleted (or issued in error), check the box
- 3. Allows the ability to print multiple reports to select reports click on the row of the report and use the CTRL key to select multiple
- 4. Clicking Export to Excel exports the reports returned in the results to and Excel spreadsheet – this Excel export no longer includes every field on the Main Info Page, it now exports the fields selected under Options
- 5. Clicking Export to PDF exports the search table to a PDF format in the same column/table format
- 6. Clears any selected filters
- 7. Resetting the columns displays all default columns
- 8. Clicking the "Maximize" button (two arrows pointing up) makes the search grid fill the entire window (when Maximize is clicked, the button changes to a "Restore" button with two arrows pointing down to restore back to normal size)

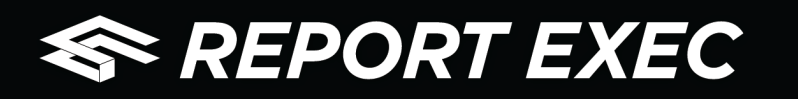

Search results can be greater filtered by clicking the down arrow on the column(s) to use for filtering and click the Filter button

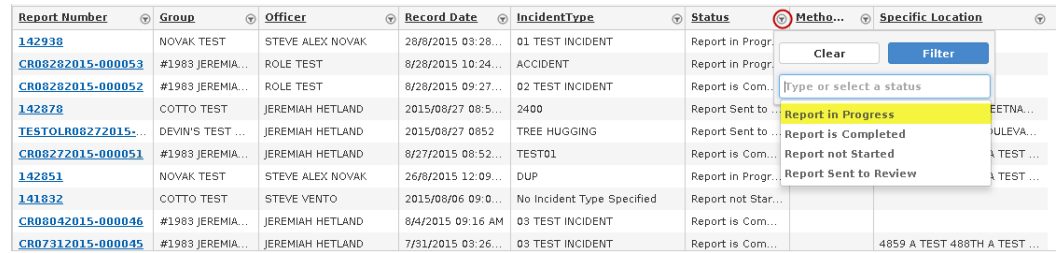

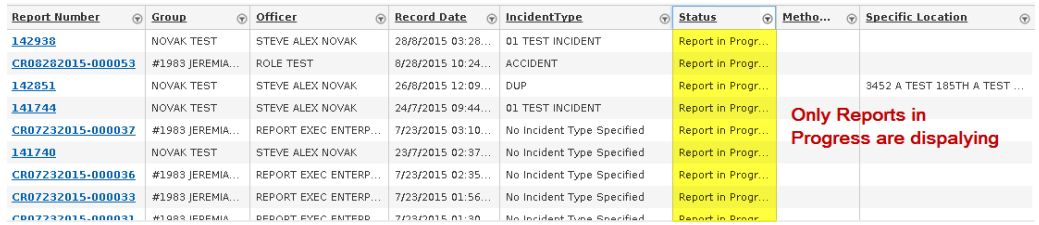

In the below example, an additional filter for Group has been selected

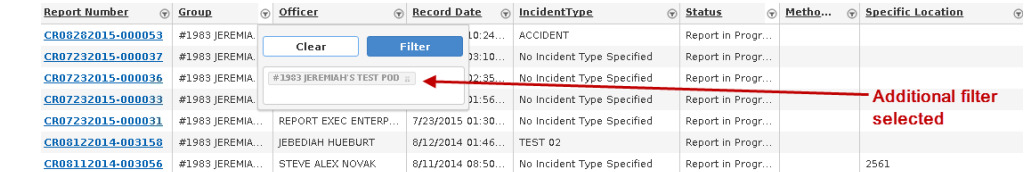

## Applied filters display under the Filters Displayed area

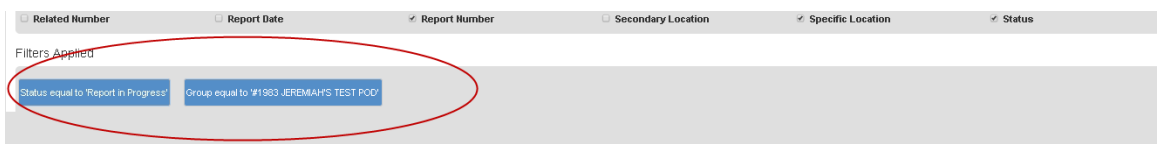

When reviewing search results users should be aware of the following:

• If the arrow to the left of a report is clicked, a detail section will open showing contacts and vehicles associated with that record

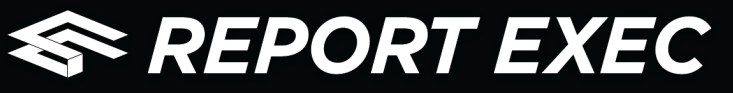

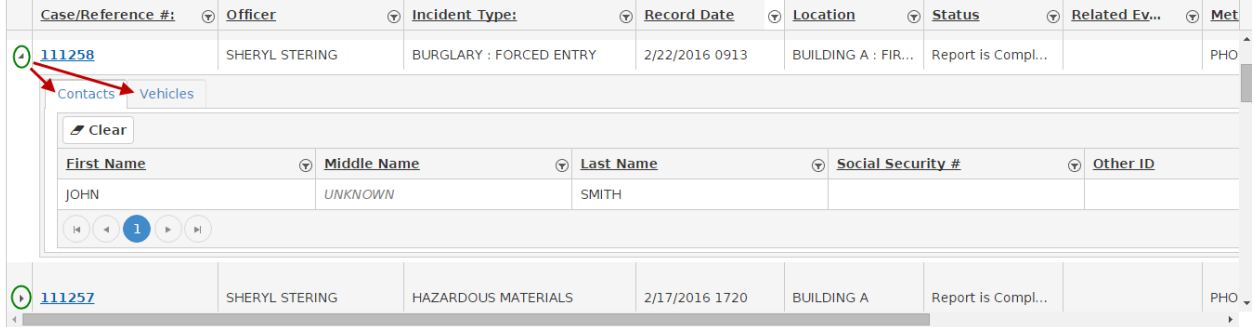

• By default the screen will show 300 records per page – this can be updated to show up to 500 per page – note the screen reflects how many pages of results have returned

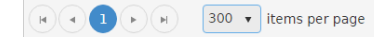

1 - 29 of 29 items  $\ddot{\circ}$